# **Fiche technique : créer une capsule vidéo avec publication sur Youtube**

### **Contenu**

Dans cette fiche technique, nous allons voir comment :

- 1. réaliser une capture vidéo d'écran
- 2. insérer des annotations audio dans un diaporama Powerpoint et créer une vidéo reproduisant le défilement automatique du diaporama avec annotations
- 3. retoucher une vidéo à l'aide d'un logiciel de montage simple (Windows Movie Maker)
- 4. publier une vidéo sur Youtube en y ajoutant des commentaires, liens, sous-titre

## **Petits conseils avant de réaliser vos captures vidéo**

- 1. limitez vos capsules vidéos à  $\pm$  5 minutes
- 2. utilisez de préférence un casque avec microphone intégré pour un meilleur résultat, la mauvaise qualité de l'audio est souvent le point faible des capsules vidéo
- 3. réalisez la capture vidéo dans un environnement calme, sans bruit

## **Création d'une capsule vidéo basée sur une capture d'écran**

De nombreux logiciels de capture d'écran sont disponibles.

Une simple recherche sur Internet fournira les liens vers une multitude de services en ligne ou des logiciels à installer.

Voici quelques solutions logicielles populaires $<sup>1</sup>$ :</sup>

- Camstudio (Windows) [http://camstudio.org](http://camstudio.org/)
- Jing (Windows & Mac OS)<https://www.techsmith.com/screen-capture.html>
- Webineria (Open Source Windows)<http://www.webinaria.com/>
- Wink (Windows & Linux)<http://www.debugmode.com/wink/>
- UltraVNC Screen Recorder (Windows)<http://www.uvnc.com/screenrecorder/>
- Ezvid (Windows)<http://www.ezvid.com/>
- BB FlashBack Express (Windows) [http://www.bbsoftware.co.uk/BBFlashBack\\_FreePlayer.aspx](http://www.bbsoftware.co.uk/BBFlashBack_FreePlayer.aspx)
- CaptureFox (extension Firefox pour tous les OS) <http://www.advancity.net/eng/products/capturefox.html>
- Krut (application Java pour tous les OS)<http://krut.sourceforge.net/>
- MovAVI (Windows & Mac OS)<http://www.movavi.com/fr/screen-capture/>
- OBS (Windows)<https://obsproject.com/>

 $\overline{a}$ 

<sup>&</sup>lt;sup>1</sup> Source : 10 logiciels gratuits de capture d'écran en vidéo, Presse Citron, <u>[https://www.presse-citron.net/10-](https://www.presse-citron.net/10-logiciels-gratuits-de-capture-decran-en-video/)</u> [logiciels-gratuits-de-capture-decran-en-video/](https://www.presse-citron.net/10-logiciels-gratuits-de-capture-decran-en-video/) consulté en février 2018

ScreencastOmatic est une solution intéressante qui ne nécessite aucune installation de logiciel sur votre PC.

Tout s'effectue via le navigateur web (compatible pour Windows & Mac)

#### <https://screencast-o-matic.com/>

Screencastomatic permet d'enregistrer une zone de l'écran avec ou sans incrustation de la webcam.

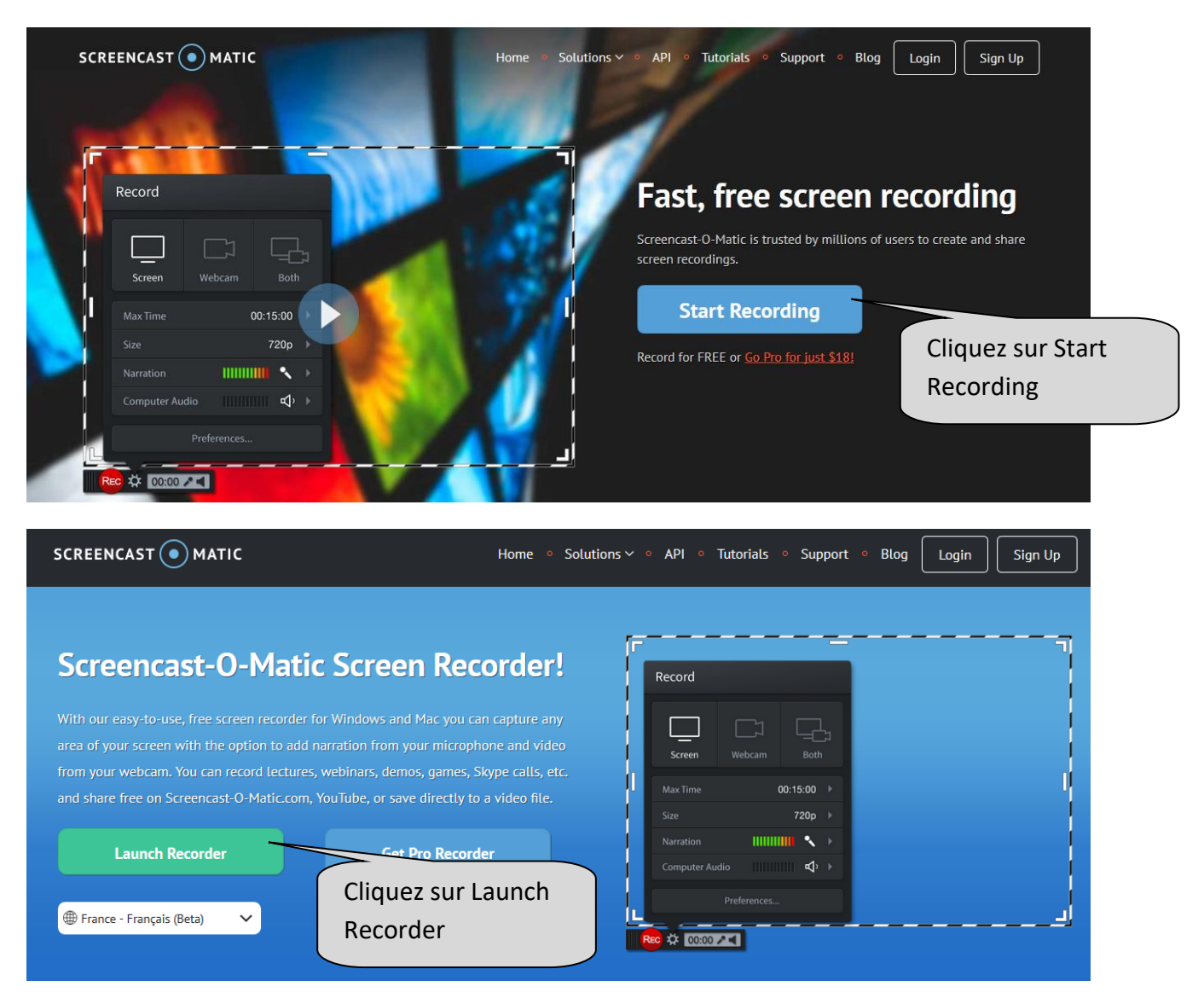

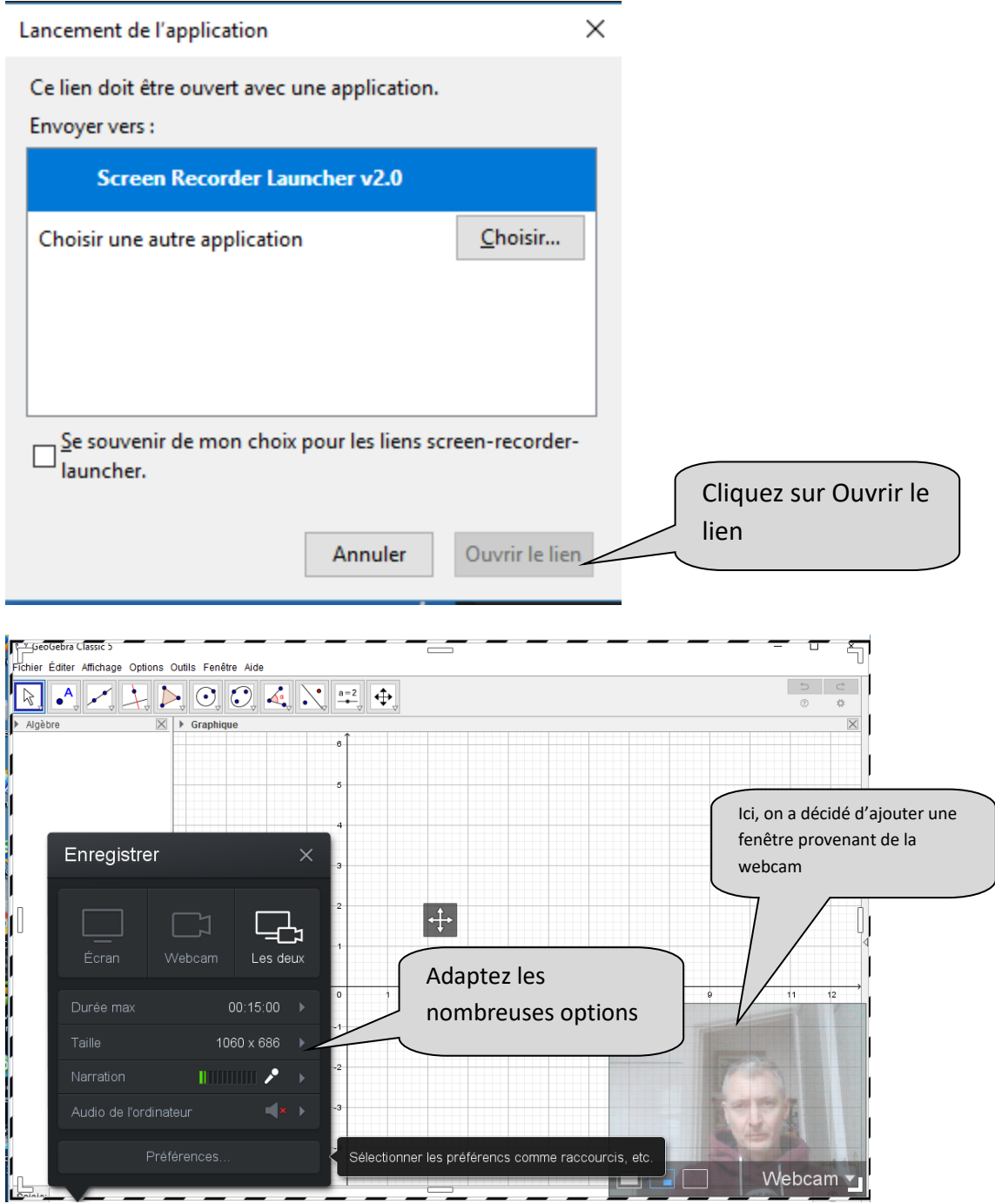

ScreencastOmatic permet d'effectuer un enregistrement de l'écran avec ou sans la webcam incrustée dans le bas de l'image.

### Cliquez sur le bouton rouge pour démarrer l'enregistrement vidéo :

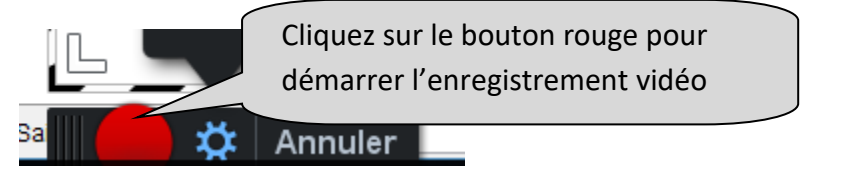

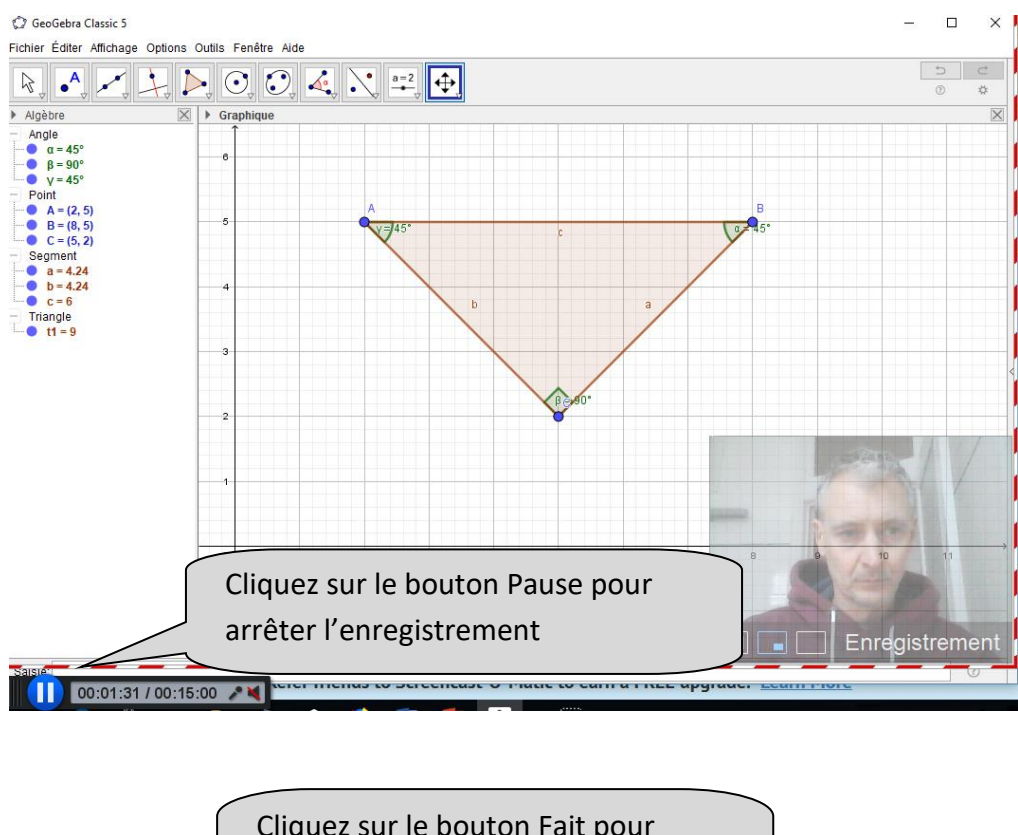

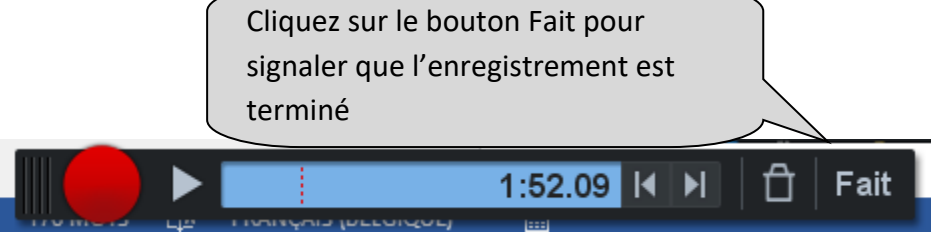

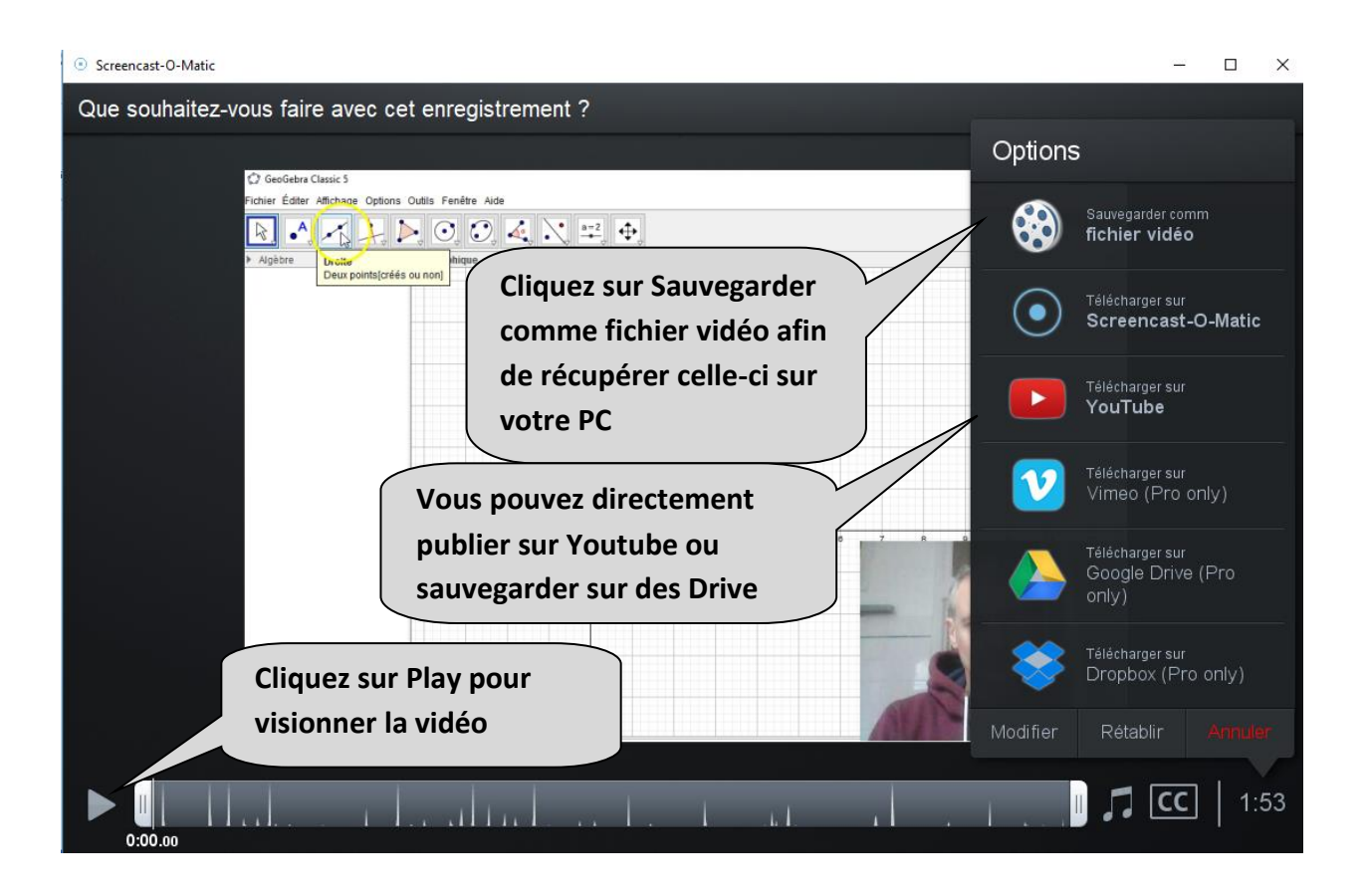

### **Ajouter des annotations audio dans un Powerpoint et créer une vidéo**

Powerpoint vous permet d'ajouter des annotations audio sur chaque diapositive et de créer, au final, une vidéo reprenant l'intégralité du diaporama avec les commentaires audio.

Vous pouvez ainsi très facilement créer une petite capsule vidéo pour vos élèves.

Pour ajouter des annotations à votre diaporama, cliquez sur l'onglet DIAPORAMA et sur le bouton « Enregistrer le diaporama »

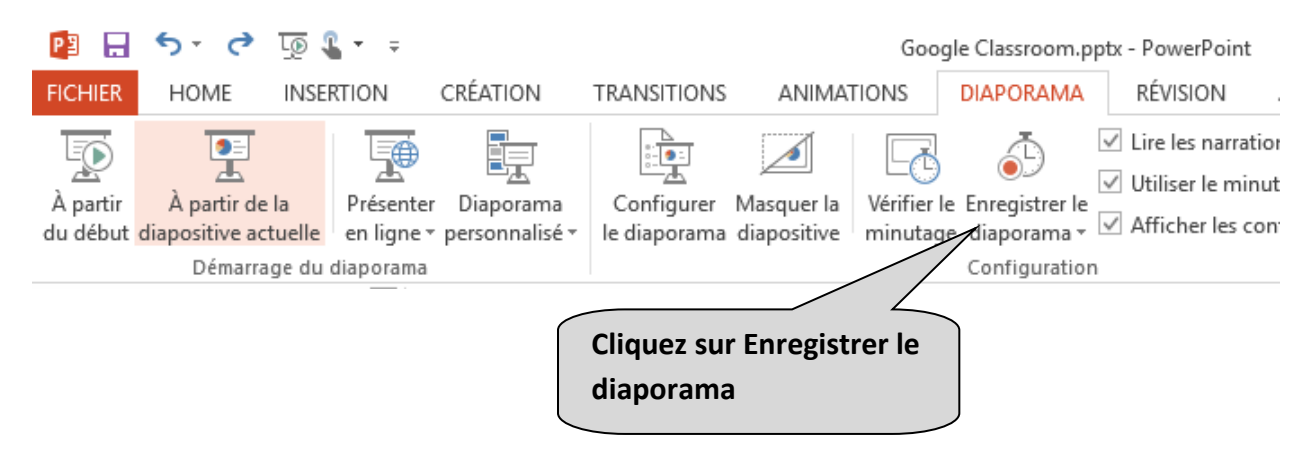

Cette option va lancer l'enregistrement audio sur chaque diapositive. Tout ce que vous direz pendant l'affichage d'une diapositive s'enregistrera dans un petit fichier audio disponible sur celle-ci.

Vous devez simplement faire défiler le diaporama en prenant le soin de parler distinctement et de préférence avec un microphone situé près de votre bouche dans un endroit calme, sans bruit de fond.

Sur chaque passage de diapositive, vous remarquerez une fenêtre signalant la durée de l'enregistrement audio.

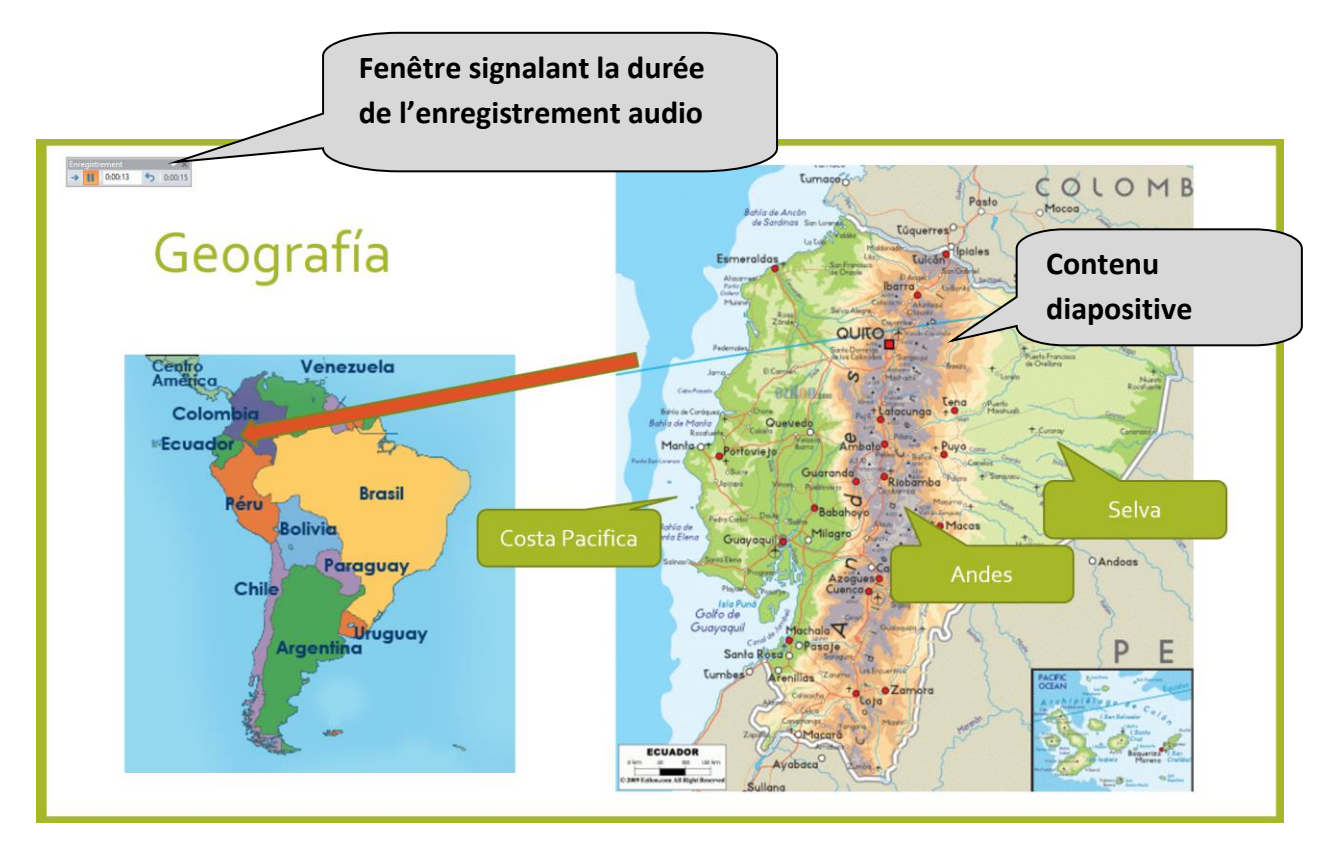

Si vous souhaitez recommencer l'enregistrement audio d'une diapositive, il vous suffit de revenir sur la diapositive. L'enregistrement audio précédent sera supprimé et remplacé par le nouveau.

Lorsque vous terminez le défilement des diapositives (après la dernière) ou si vous cliquez sur la touche Esc, l'enregistrement audio des annotations prend fin.

Vous trouvez alors une piste audio en bas, à droite de chaque diapositive.

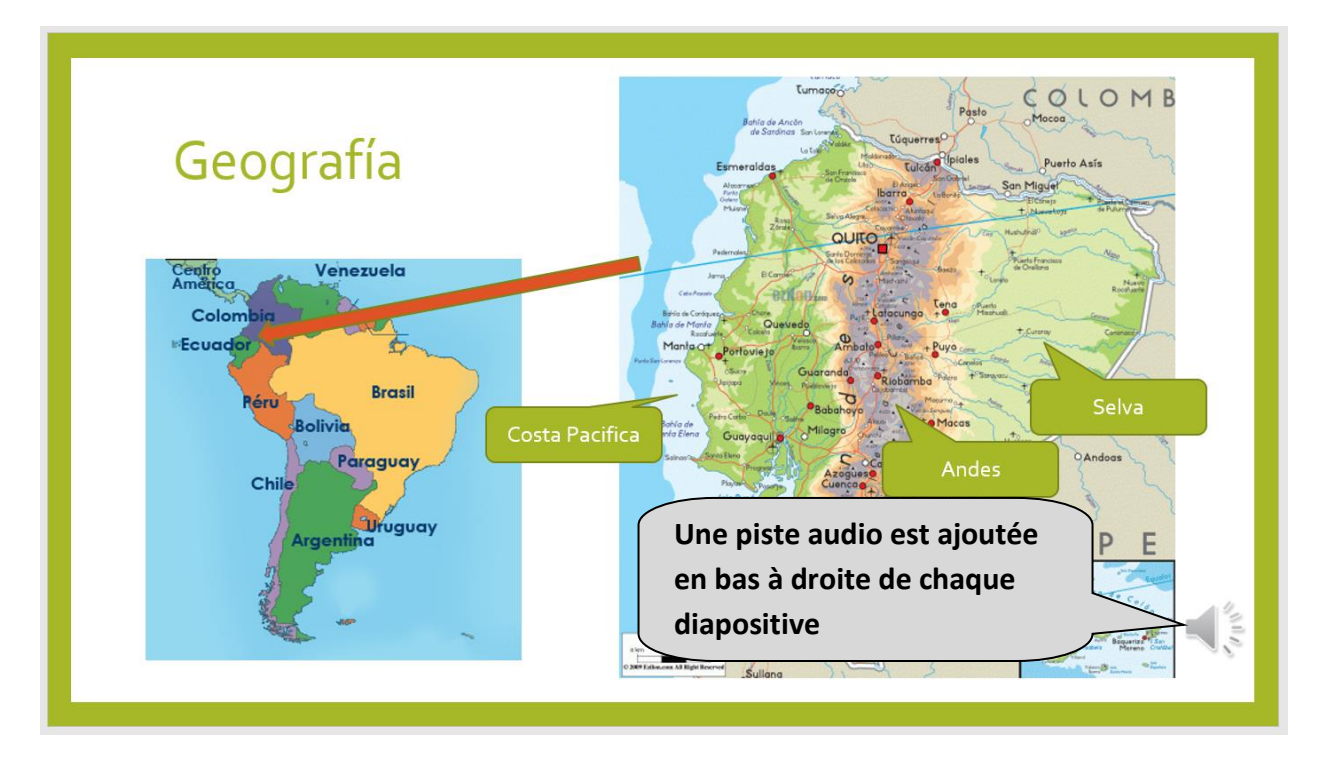

Si vous passez ensuite en mode Diaporama, toutes les diapositives défileront automatiquement les unes à la suite des autres et les pistes audio seront automatiquement lancées par Powerpoint.

Le défilement + les sons sont affichés automatiquement de la première à la dernière diapositive tout en respectant le temps de transition décidé par l'utilisateur lors de l'enregistrement du diaporama.

Si vous êtes satisfait du résultat, vous pouvez ensuite créer un film en format MP4 du diaporama + les annotations audio, il suffit de faire :

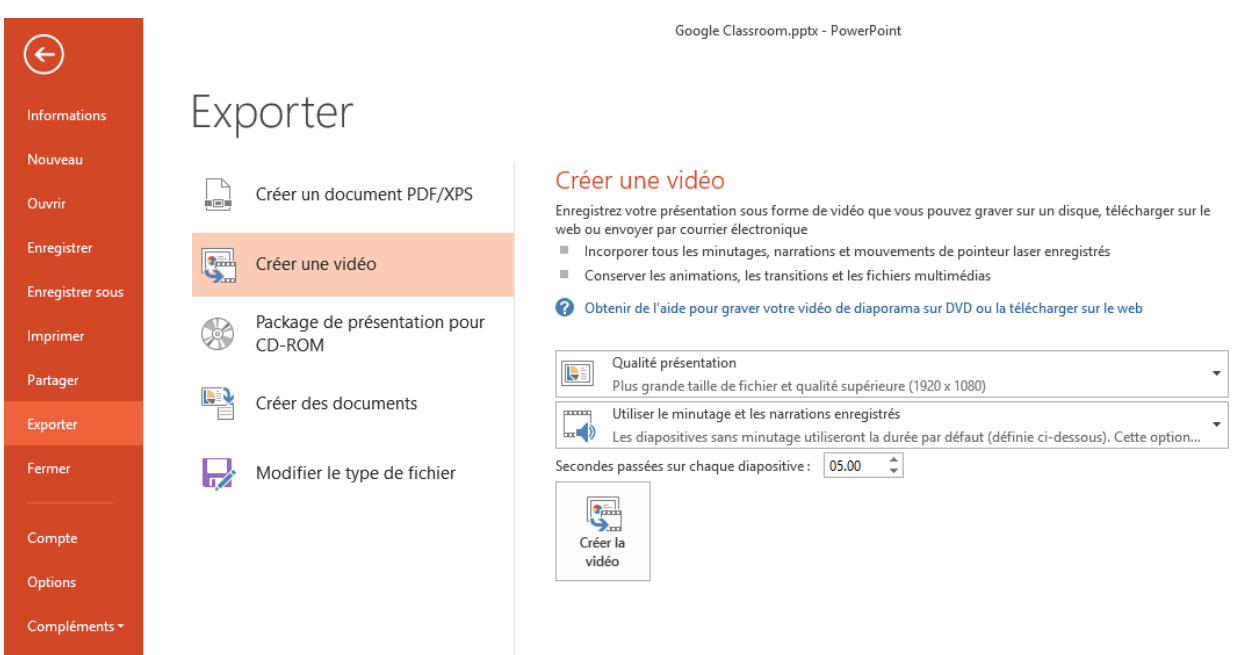

Fichier  $\rightarrow$  Exporter  $\rightarrow$  Créer une vidéo

Choisissez le paramètre « Utiliser le minutage et les narrations enregistrées »

### **Retoucher une vidéo à l'aide d'un logiciel de montage**

Il existe de très nombreux logiciels ou applications permettant de retoucher les vidéos. Sur Windows, vous pouvez utiliser Movie Maker qui est très simple à utiliser. Il est gratuit et généralement préinstallé avec le système d'exploitation.

iMovie est une application similaire pour les ordinateurs MAC/OS

Ces deux logiciels permettent de couper/coller des parties de la vidéo, d'ajouter des titres, commentaires, sons, effets d'animation d'une séquence à l'autre. Les options sont relativement limitées par rapport à des logiciels professionnels mais elles seront cependant suffisantes pour un usage privé.

De plus, la facilité d'utilisation de ces logiciels en fait des outils intéressants pour la création de petites capsules vidéo pour les élèves.

Voici la fenêtre principale du logiciel Movie Maker.

Exploitez les manuels d'utilisation de ces logiciels pour l'utilisation des multiples fonctionnalités. Nous n'allons voir que les fonctions principales pour insérer un titre, couper/coller une partie de la vidéo, ajouter du texte ou une image ou un son.

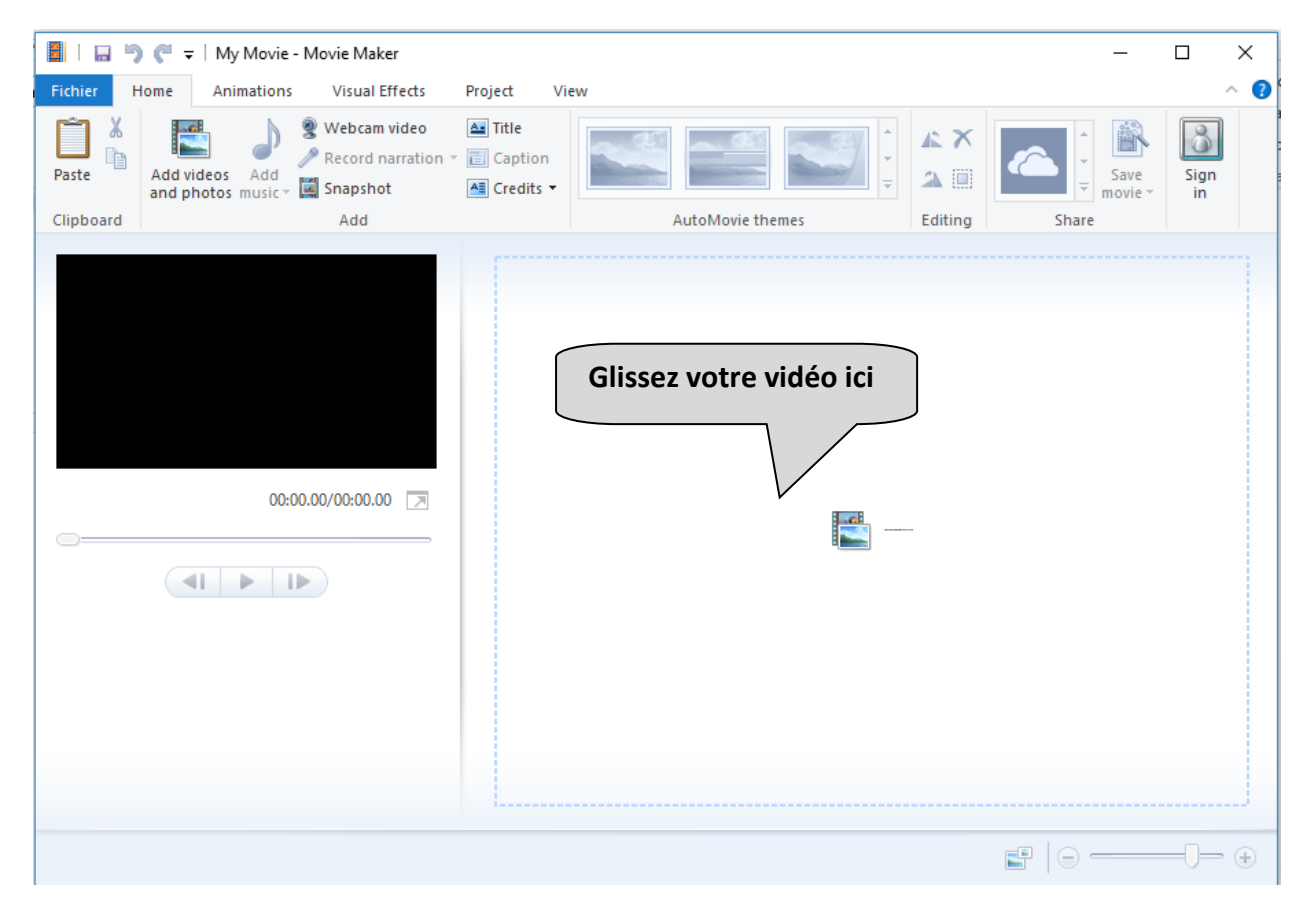

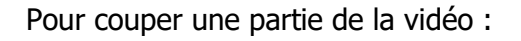

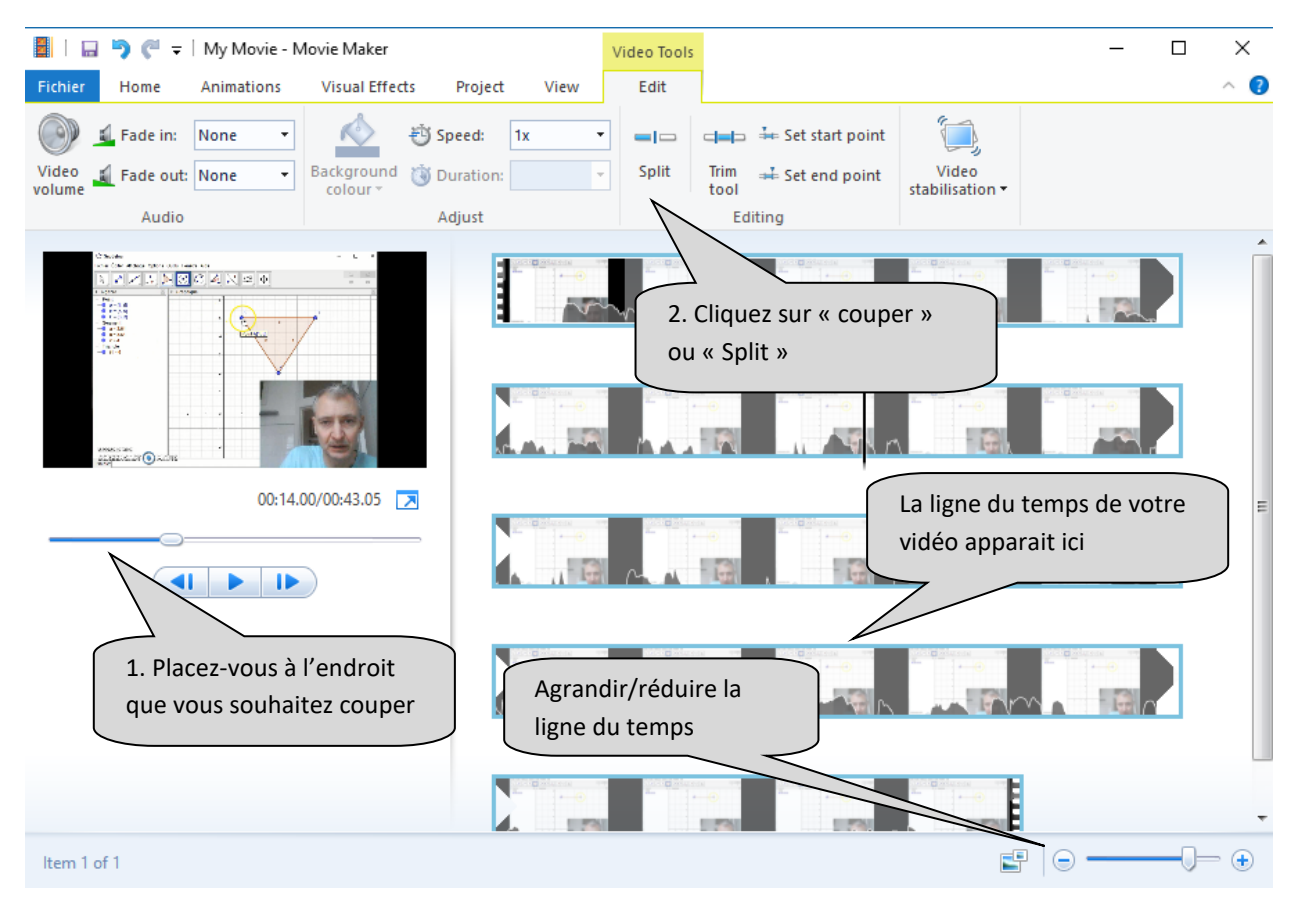

Après avoir coupé la vidéo à différents endroits, il est possible de prendre un morceau de la vidéo, de l'enlever, de lui appliquer un effet (couleur, transparence,…), d'ajouter des transitions entre deux morceaux de vidéo, etc.

#### Pour insérer un titre :

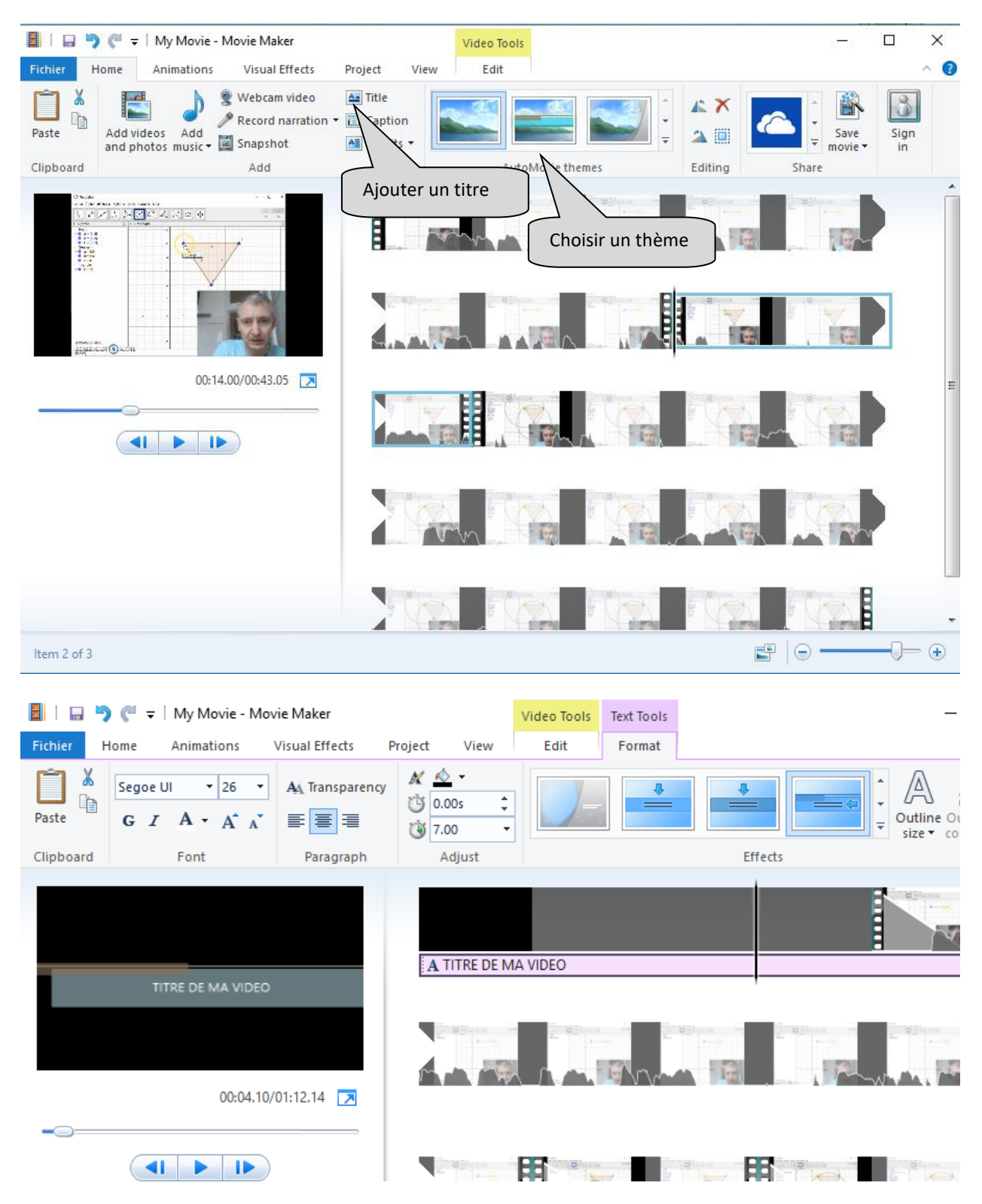

### Modifier les transitions entre les parties de vidéo :

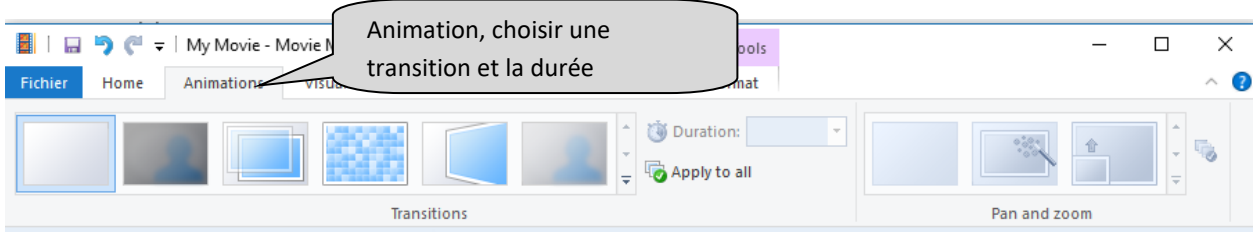

## Ajout d'un texte, d'une image, d'un son :

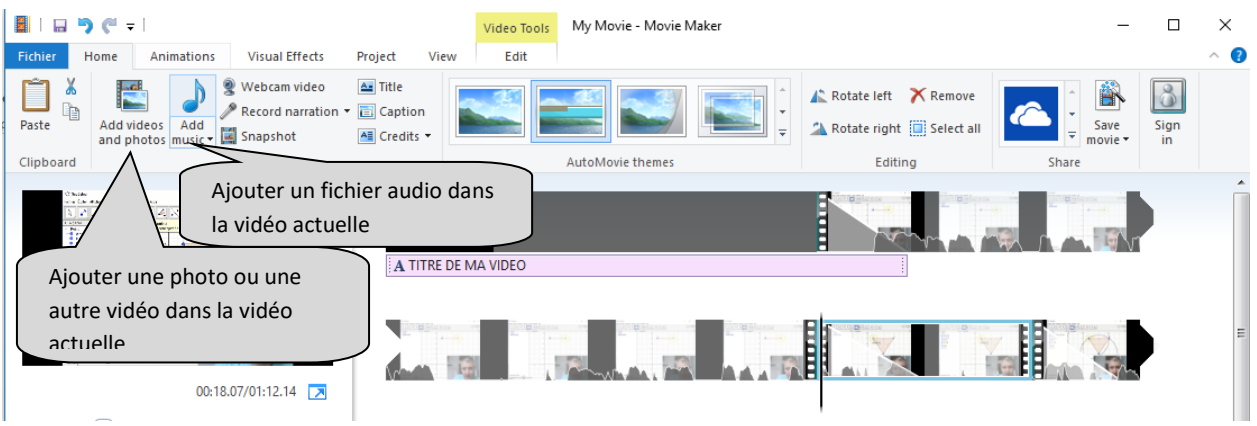

Pour sauvegarder votre projet en format et obtenir une vidéo, faire Fichier  $\rightarrow$  enregistrer film et choisir l'option souhaitée (pour ordinateur) :

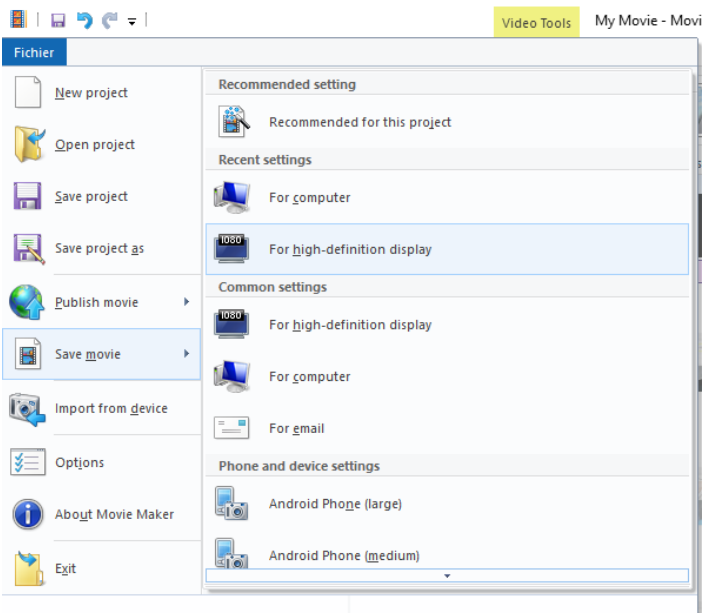

Vous obtiendrez un fichier au format MP4.

### **Publication de la vidéo sur Youtube**

Pour pouvoir publier une vidéo sur Youtube, vous devez créer un compte Google et vous y connecter.

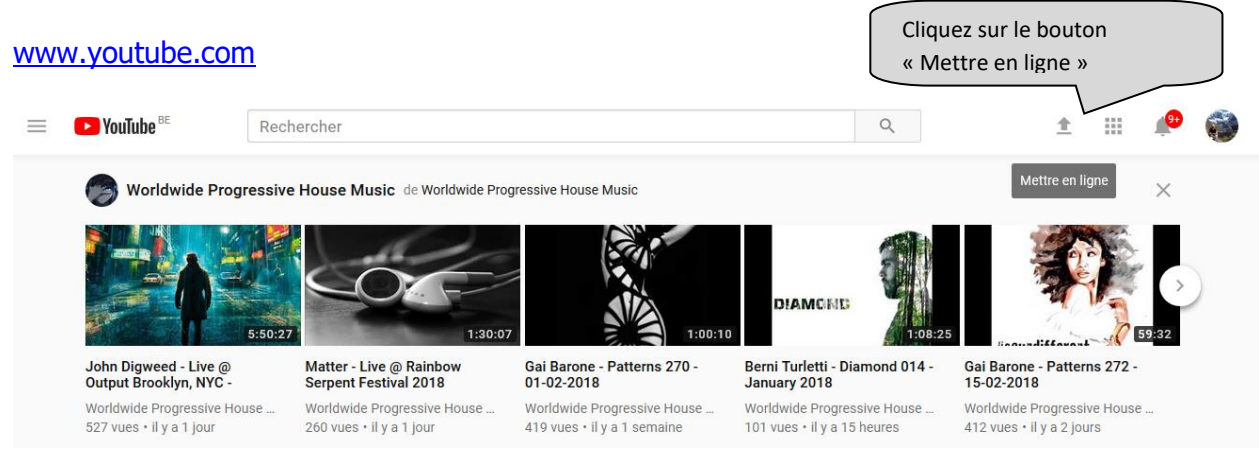

Glissez votre vidéo dans la fenêtre et choisissez le paramètre de confidentialité :

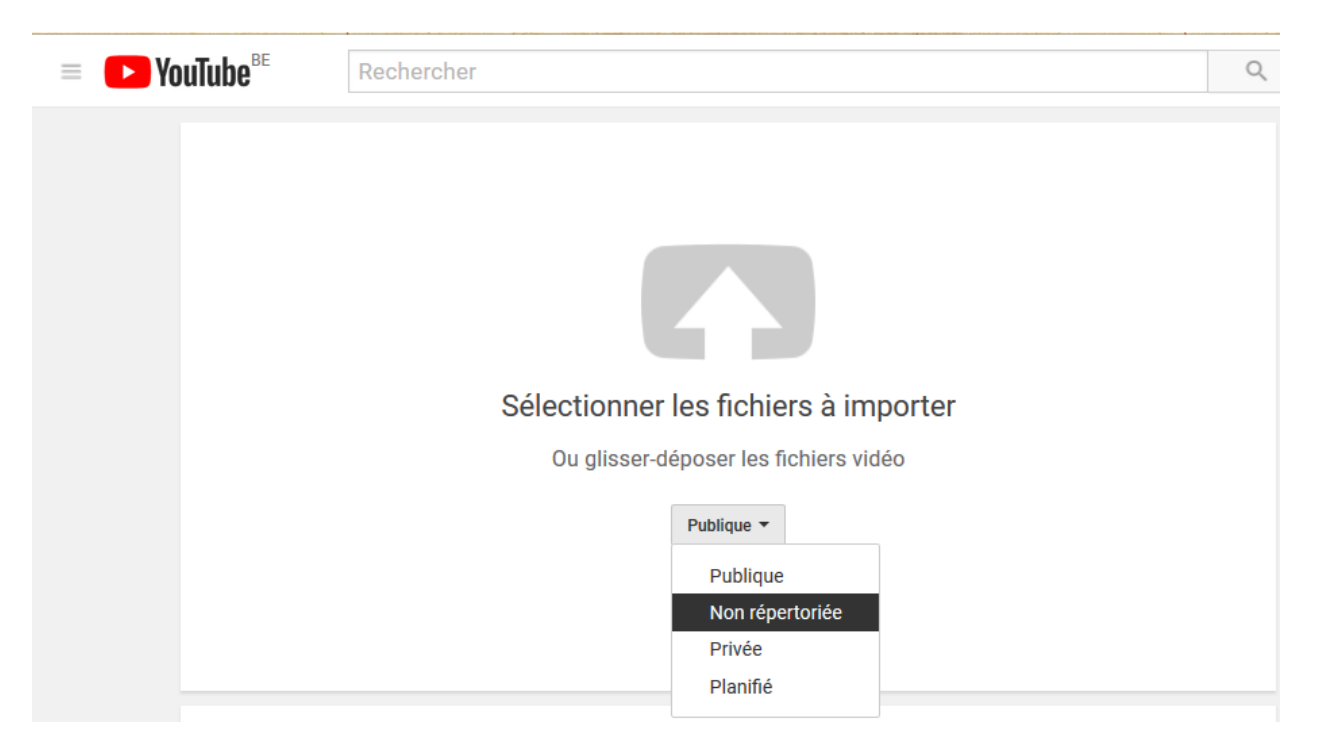

- Publique : tout le monde pourra voir votre vidéo
- Non répertoriée : option très pratique permettant l'accès à la vidéo que via le lien. Les internautes effectuant des recherches sur Internet qui ne possèdent pas le lien direct de la vidéo ne pourront donc pas y avoir accès
- Privée : uniquement accessible par vous-même
- Planifié : programme la diffusion de la vidéo dans le futur. La vidéo passe alors d'un statut « privé » à un statut « public » à une date et heure précise.

#### Exemple :

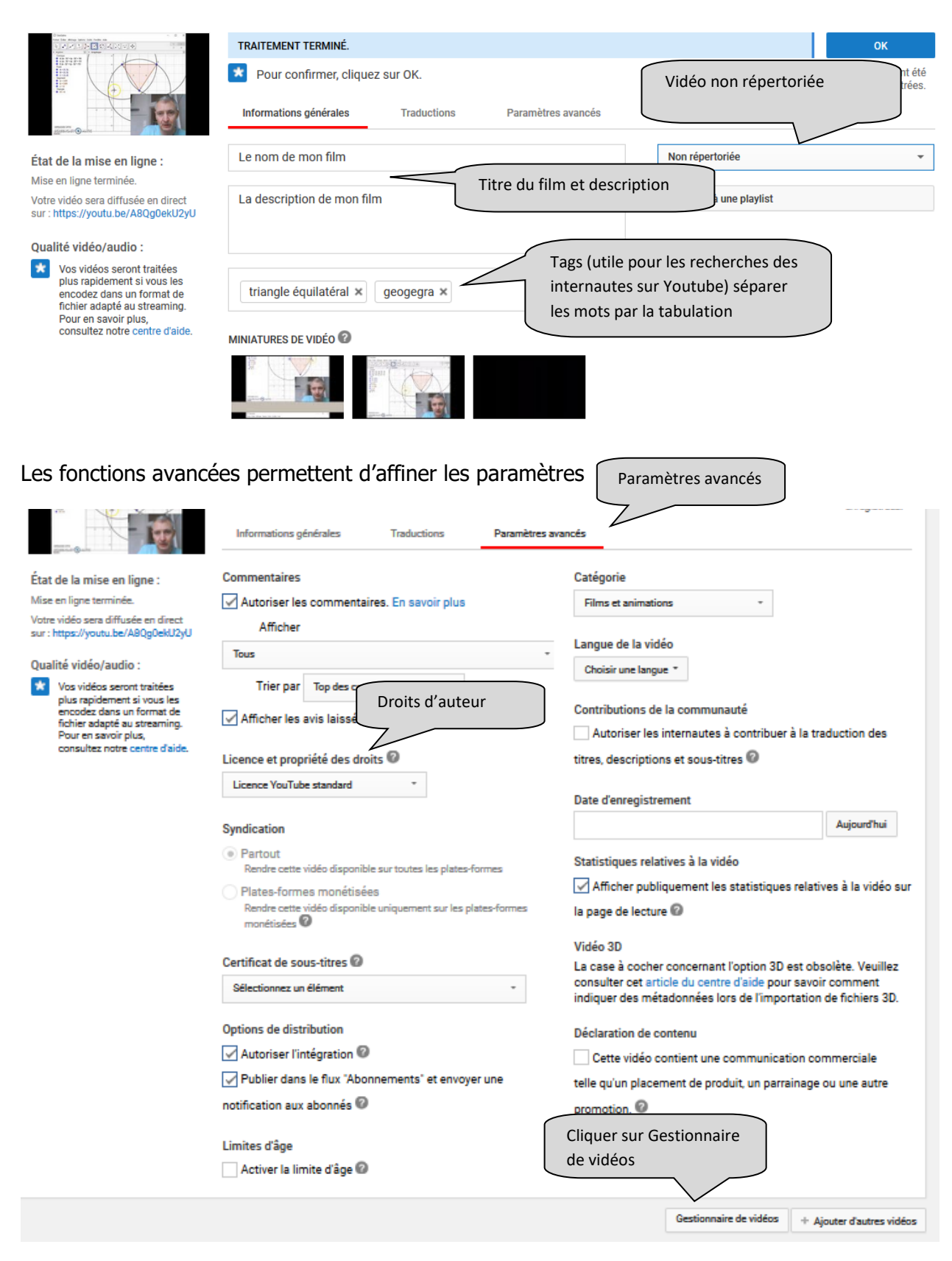

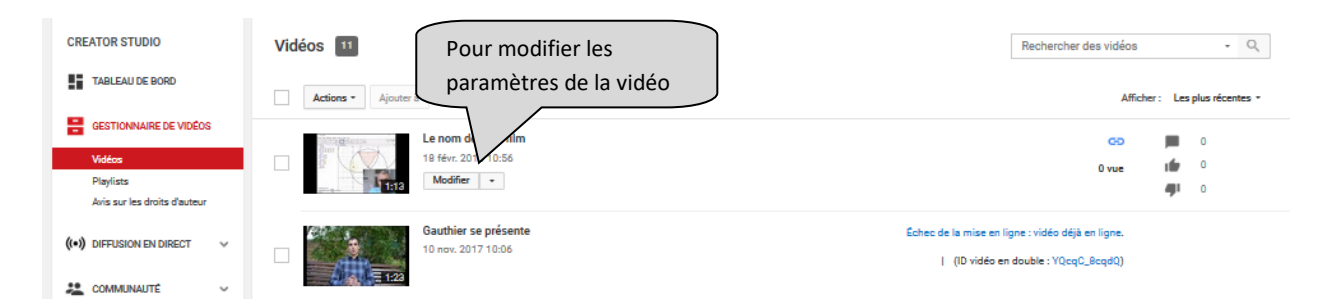

L'onglet « Infos et paramètres » permet de modifier les informations générales de la vidéo (nom, description, paramètre d'accès, langue, autoriser les commentaires ou pas, …)

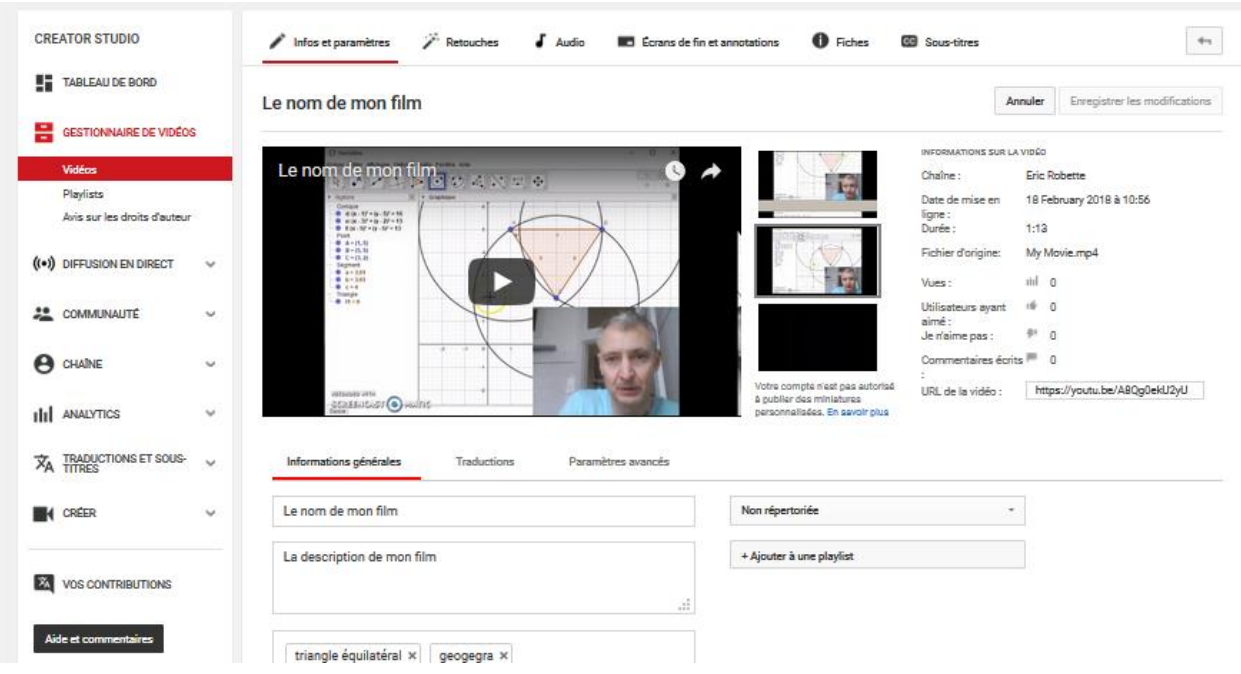

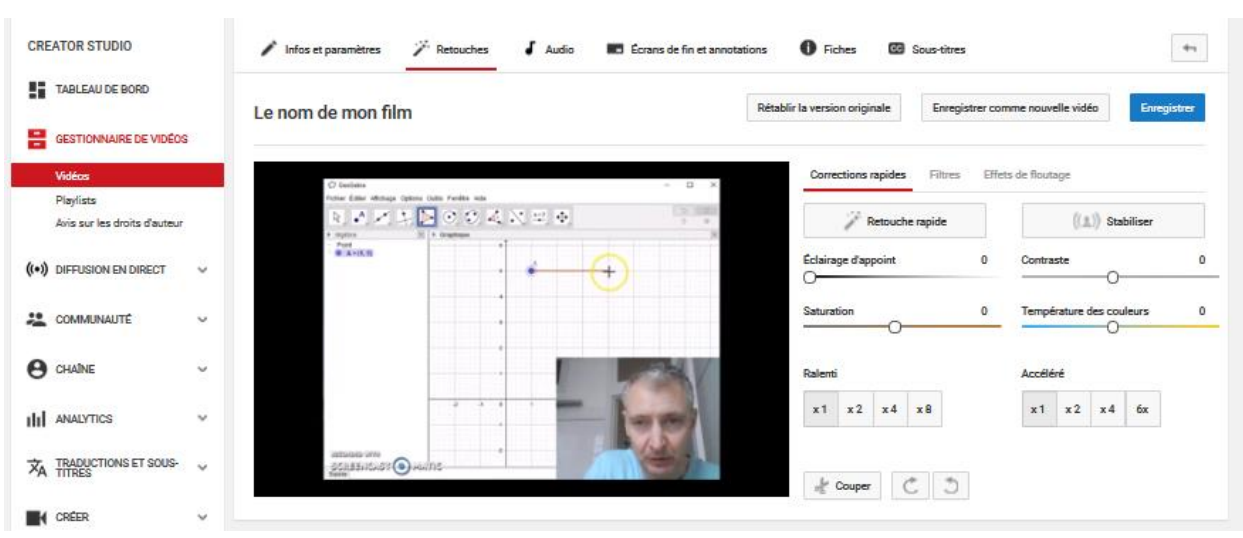

L'onglet « Retouches » permet d'effectuer de petites modifications visuelles à la vidéo.

L'onglet « Audio » permet d'ajouter une piste audio à la vidéo.

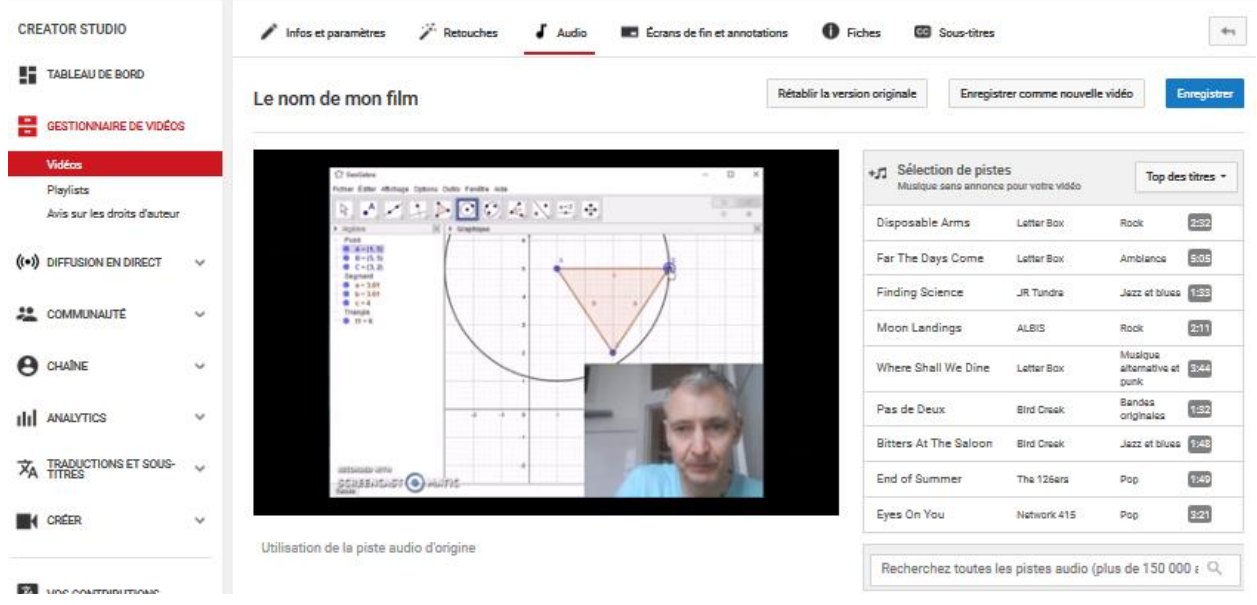

Malheureusement, les ajouts de commentaires et textes ne sont plus possibles dans Youtube depuis mai 2017 (onglet « Écrans de fin et annotations »)

De plus, des restrictions existent également au niveau des liens. Pour pouvoir insérer des liens dans une vidéo Youtube, il faut être reconnu comme partenaire valide.

Vous pouvez cependant exploiter l'option Sous-titres pour ajouter des annotations en bas de l'écran.

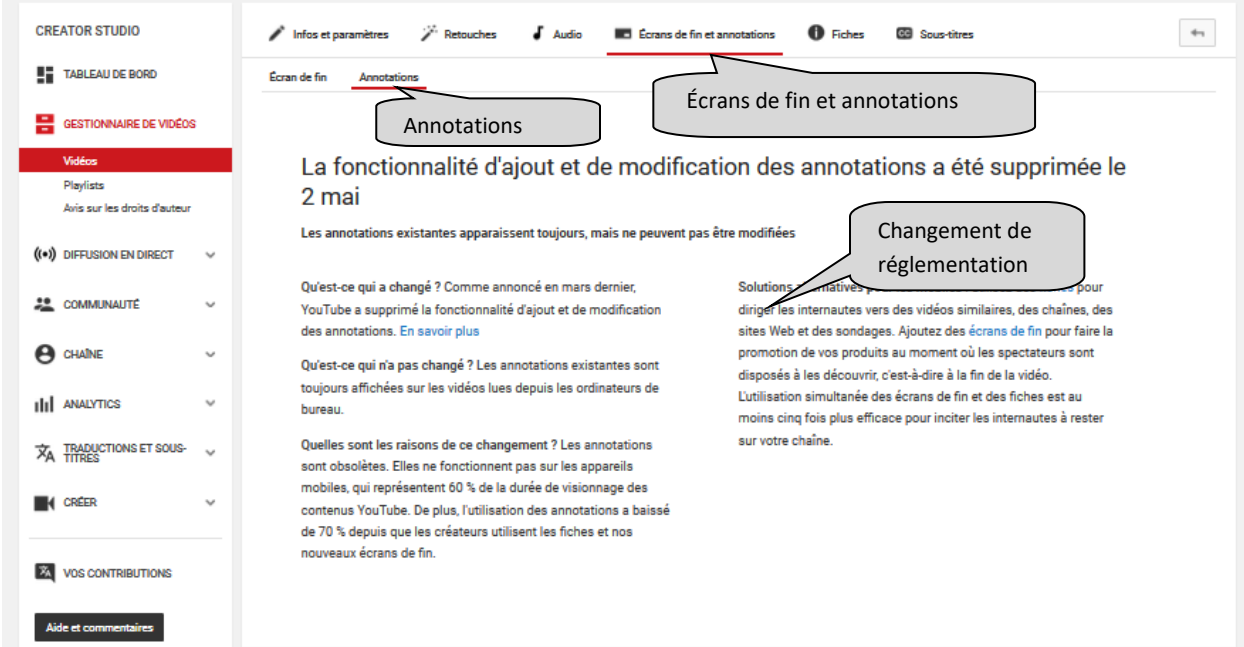

#### L'onglet « Sous-titres » permet d'ajouter un sous-titre.

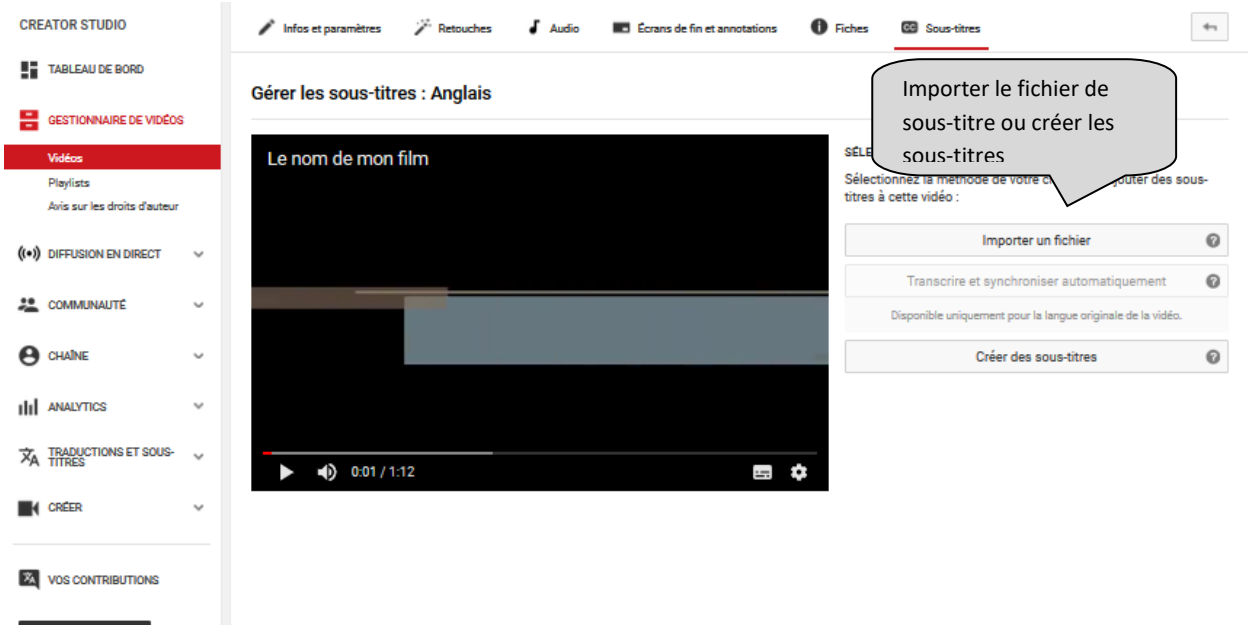

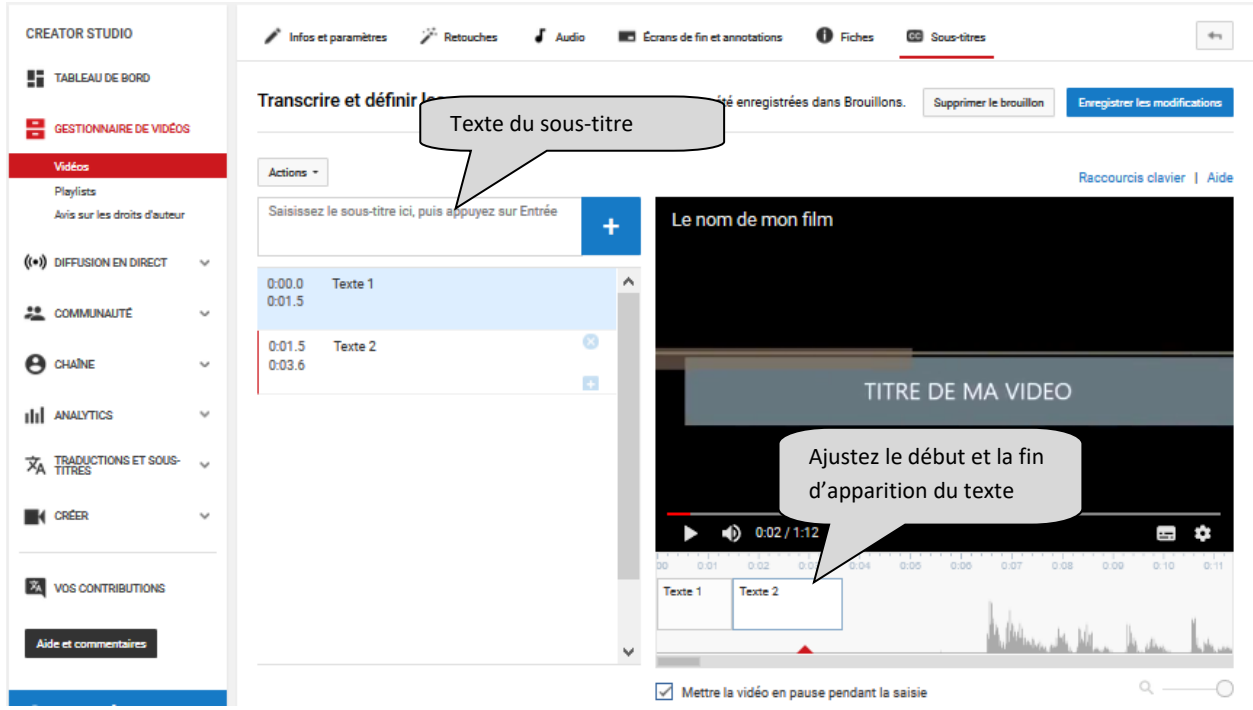

Inscrivez simplement le texte et précisez le début et la fin d'affichage du sous-titre :

Autre possibilité : importer un fichier de sous-titrage

Exemple format SRT (il s'agit d'un fichier en format texte avec extension .srt devant respecter un format précis et très simple)

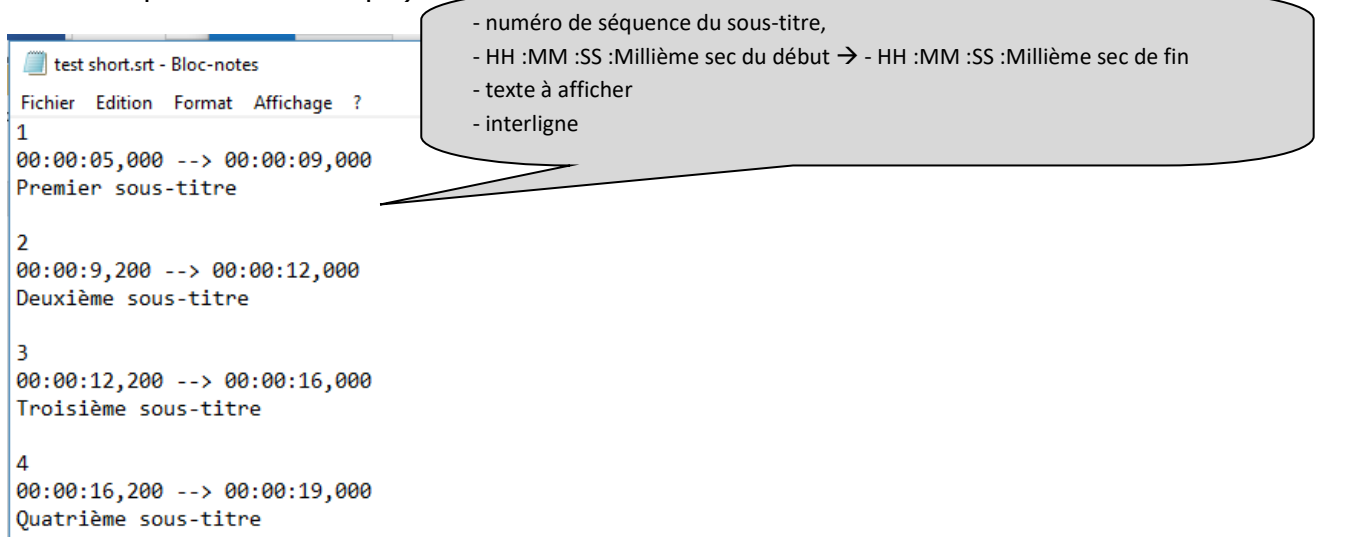